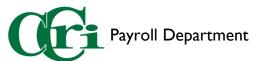

## Entering Time in the Employee Dashboard

I. On the MyCCRI homepage, select the "For Employees" tab.

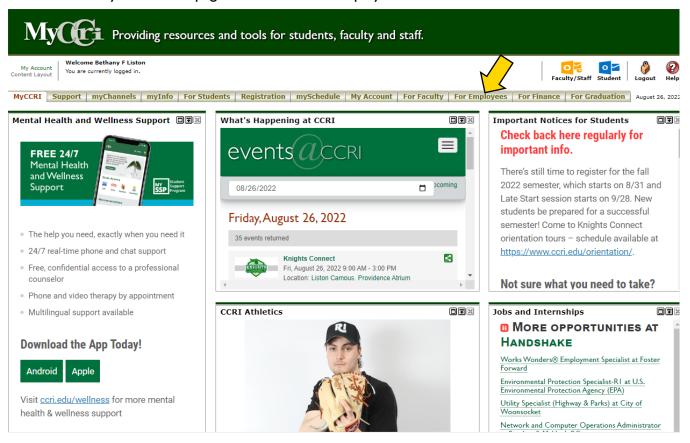

2. Here you will find an improved interface that includes access to Work Order requests, the IT Help Desk, and the New Employee Dashboard. Select "Employee Dashboard" to access your leave report.

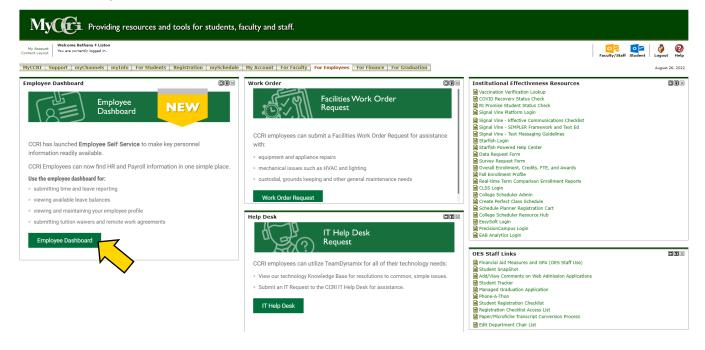

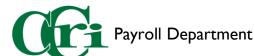

3. On the righthand side of the screen you'll see a section called "My Activities." This section will be different depending on your Employee role. Select "Enter Time" to begin.

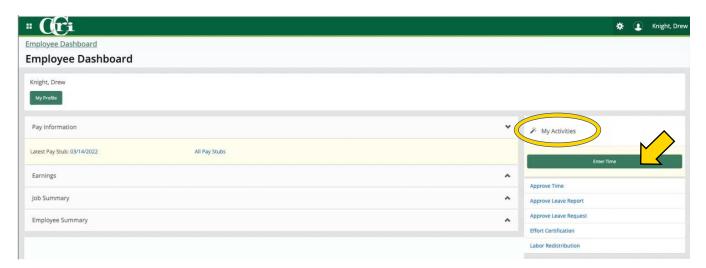

4. You will see the current pay period with a "Not Started" status. Select "Start Timesheet" to begin entering.

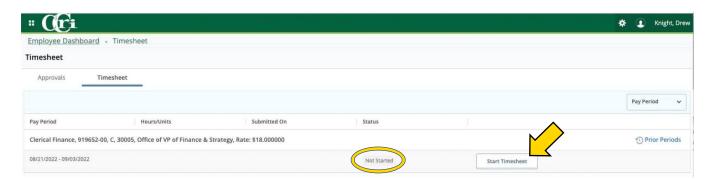

**Note:** If you have multiple roles, please ensure you are selecting the correct timesheet before clicking "Start Timesheet."

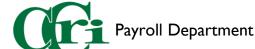

5. The first week of the pay period will show in a calendar view. Click on the day you want to enter time. An "Hours" field will appear where you enter the number of hours worked. Click "Save" at the bottom right-hand corner for each day you enter hours.

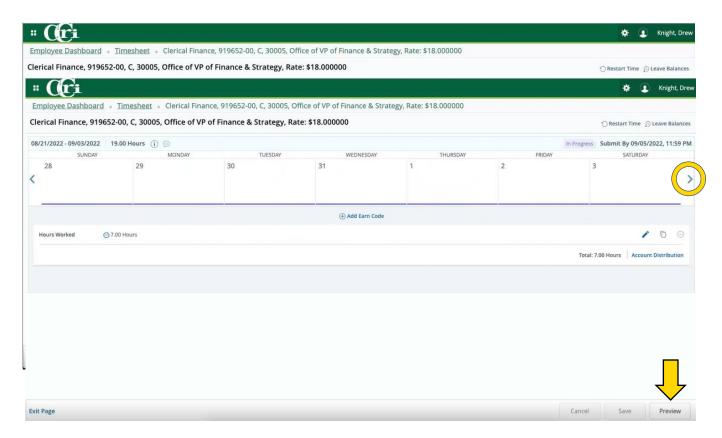

6. Click the right arrow to move to the second week of the pay period and repeat the same process. When you have completed entering leave, click on "Preview" at the bottom right-hand corner.

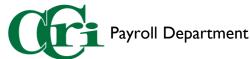

7. The Time Sheet Detail Summary will display with several sections:

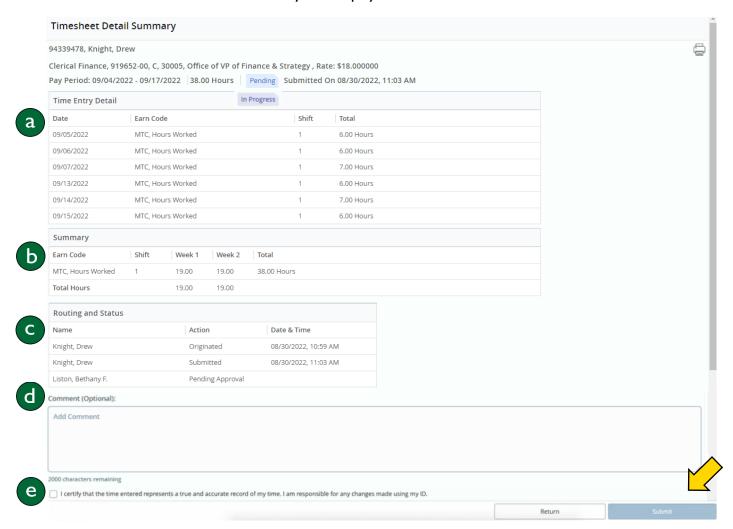

- a. Time Entry Detail Shows discharged hours sorted by date and earn code.
- b. **Summary** Details how many hours of each type were taken in the first and second week of the pay period.
- c. Routing and Status Shows who has approved it and where it stands in the approval process.
- d. **Comment** A field where you can type a comment if need be. For example, if you had to work on a holiday, you would type your explanation here.
- e. Certify Checkmark this box to certify that information is correct before hitting submit.

Once you've finished reviewing, click submit in the bottom right-hand corner.